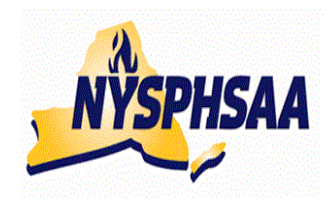

# **NEW YORK STATE PUBLIC HIGH SCHOOL ATHLETIC ASSOCIATION INC. WRESTLING COMMITTEE STATE WRESTI ING COMMITTEE**

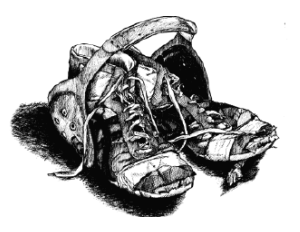

# *USING TrackWrestling: 2018-19*

Follow the Steps on Pages 2-5 (in order) to get your team set up. Once they are completed you are ready to enter results and print individual record forms (using the instructions from page 11 onward). FYI-While using the website, if the site remains idle for too long of a time without any activity, you will receive an error message asking what season you are attempting to view. To correct just log back in.

**WARNING-** When you get into TrackWrestling and nothing happens when you start clicking on things: (Error on page may also appear in grey at lower left of screen), this could mean that your **Internet Explorer is out of date** The most current version is Internet Explorer 11 (and that works fine… but depending on how old your computer is, your computer may not support it) To find the version of Internet Explorer you have: Access the internet: Click on: **Help** in the menu bar at the top of the screen Click on: **About Internet Explorer** (your version will be displayed)

To fix this problem: You can either install **Internet Explorer 11** or **Google Chrome** as your browser. (Google Chrome should work on all computers and is recommended)

#### In Season Quick Check:

#### **AFTER A HOME DUAL MEET:**

- Home team enters results of the dual into Track at the site of the dual or immediately upon arrival at your home. (See pages:13-14)
- Email results to media (See page: 12)
- Update your rosters W-L records (See page 17)

## **AFTER AN AWAY DUAL MEET:**

• Morning after the dual: Verify results entered by the Home team last night. When you bring up your schedule you will see the following icons in front of the dual: **Red Thumb Down** = Results were not yet entered (contact opposing coach to see why) **Yellow Thumb Down** = Results have not yet been confirmed by the team that did not originally enter the results

#### **Green Thumb Up** = Both teams have confirmed the results.

At this point you should see the Yellow Thumb Down- click on the contest, review the results, then go back to your schedule and click on the Yellow Thumb. When the following appears: Type 'commit' if you would like to lock this event and type 'unlock' if you would like to free it up for editing. **Commit** would be typed if you agree with all results entered, **Unlock** would be typed if you need to make corrections.

• Update your rosters W-L records (See page 17)

## **AFTER A TOURNAMENT:**

- **Within one week** after completion of the tournament, enter your results (See page 15)
- Update your rosters W-L records (See page 17)

#### **CONTENTS:**

#### **PRE-SEASON** (Entering schedules and rosters for wt certifications)

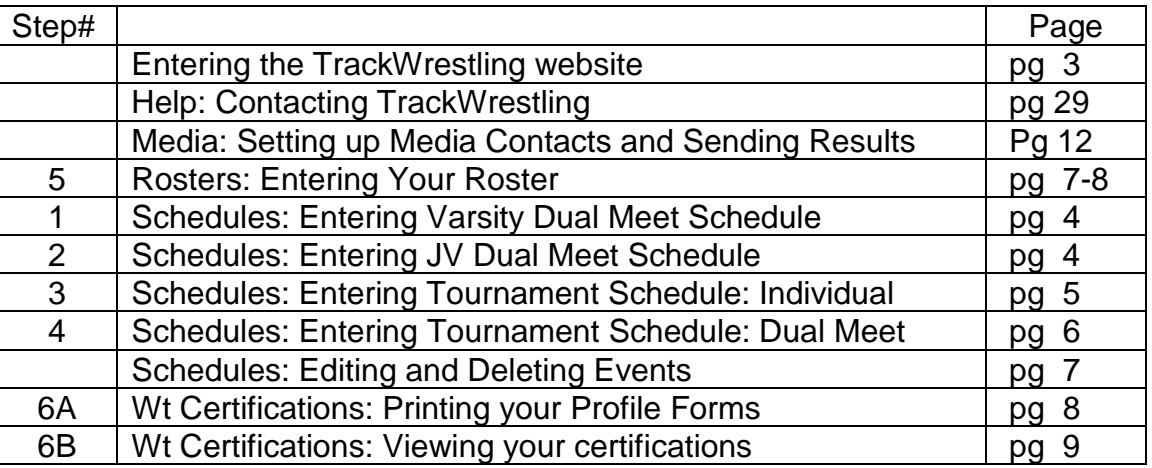

# **IN SEASON** (Entering results)

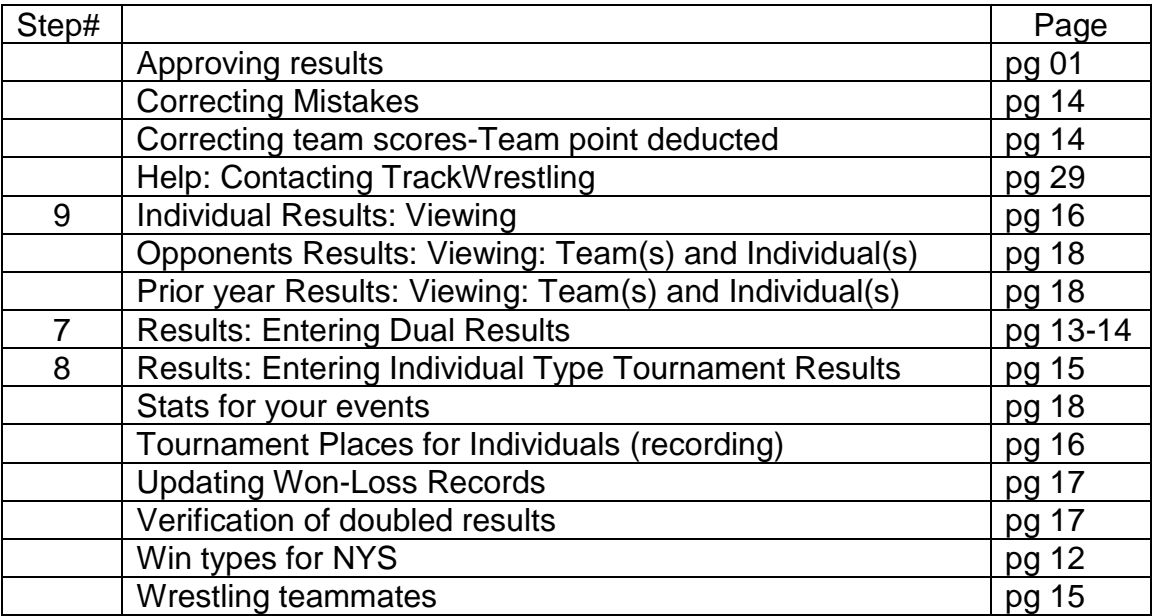

# **POST SEASON** (Printing forms for entry into post season and saving data)

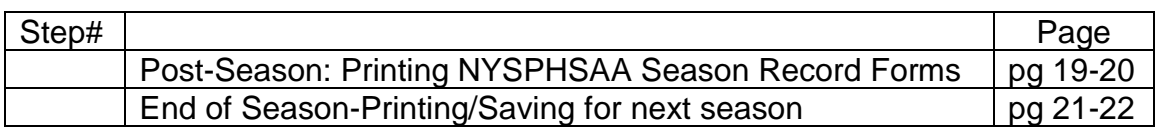

You will receive an email from: **noreply** (New coaches will receive it from JeffCuilty@Gmail.com) Subject: **2018-19 High School Boys Season Login and Instructions** Click the **Sign In** button on the email to access Track Once in Click on: **My Account** and **Edit Account** Update your info, **keep your old password** or **select a new password** and hit **Save**

You can access TrackWrestling in one of three ways:

- o Access the internet and type in: **TrackWrestling.com**
- o On the right hand side of the screen: **Click on: the OPC (Optimal Performance Calculator) Icon**
- Or
- o Access TrackWrestling directly with this link: <http://www.trackwrestling.com/tw/seasons>

#### First Login:

- o When the TrackWrestling window appears select Choice 2: **2018-19 High School Boys** and Click: **Login**
- o Use the **Username and password** that you set up when you edited you account.
- o If done correctly the following message will appear: **Verify your Email** If the email address shown for you is correct: Click on the word **here** (in the middle of the instructions) This will send an email to your home account for you to respond to. Note: If you click Skip, this message will appear every time you sign on until you finally verify your email. (If the email is not correct: Click Skip for now then Click on My Account and Edit Account and update your email and you will then be asked to Verify it again later)
- o When you get the email from: **noreply**

### Subject: **Track Wrestling Email Verification**

Click on the supplied link and TrackWrestling should open and the message: "Your email address has been confirmed. Thank you for completing the process" should appear"

#### **Current Season:**

#### **If you have done everything correctly: The name of your school and your Schedule will now appear in a grey bar. – CONGRATS!**

This will now become your team's home page every time you sign on.

Your schedule will be blank if you have not yet entered your matches.

If another team has entered their schedule and your team is on their schedule, the match should appear now.

Getting around the site:

The blue menu bar shows: **My Account Leagues Teams Wrestlers Results**

#### To change your personal info:

- o Click on **MY ACCOUNT** in the blue top menu
- o Click on **EDIT ACCOUNT**
- o Update necessary information and change password: You can type over the existing username and password with new ones of your choice and then click the **[Save]** button at the bottom of the page
- $\circ$  A blue menu bar appears at the bottom to tell you your info has been saved.

Anytime you need to get back to your team's home page with your team's schedule:

- o Click on **MY ACCOUNT** in the blue top menu
- o Click on **MY TEAM**

## The following will appear in the grey menu bar at the top of the screen

Edit team- Roster-Weight Management-Schedule-Matches-Statistics-Users-More rere

Leagues Media Weigh-ins

# **ENTERING YOUR TEAM's VARSITY AND JV SCHEDULES**

Get to your teams home page so the following appears at the top: The following will appear in the grey menu bar at the top of the screen Edit team- Roster-Weight Management-Schedule-Matches-Statistics-Users More

Leagues Media Weigh-ins

rere

- o Click on **Schedule**
- $\circ$  You can now enter all your dual meets and then all your tournaments for Varsity and JV. Click on the grey **Add Event** button in the center of the screen

#### **BEFORE ENTERING ANY TOURNAMENTS- PLEASE READ:**

Only the school that is **HOSTING** the tournament should enter it on their schedule. Once they have done so, the tournament will appear in a drop-down list to be selected by the other non-host teams. If you are not hosting, and the tournament does not appear yet: **DO NOT ADD IT** to the list. Please wait until the host school adds it. By following this procedure, there will no longer be multiple names for the same tournament like there were in the past. Your Sectional Duals, Sectional Qualifiers, Sectional Tournaments, and State Tournaments will be added by NYS and appear automatically on the drop-down list.

#### **1-Enter your Varsity Dual Meet schedule as follows:**

- You will be asked for the Event Type: You have 3 Choices: **Single Dual Meet** or **DualTournament/Multi Dual** or **Individual Tourn/Individual Matches**
- Select: **Single Dual Meet**
- Select **Level**: Varsity Click Next
- For each dual meet: Enter **Date** and **Start Time**: mm/dd/yyyy and hh:mm Select: a.m. or p.m. Enter **Location**: Home or Away or Neutral **Leagues**: should show up as your Section # **Weights**: Enter: New York Weights (99-285) **Match Creation**: Enter- Create one match per weight Note: Create matches as needed (can be used for JV matches when individuals are just being matched up) **Opponent**: Enter the **FIRST LETTER** only of the opposing school

**State**: NY is the default **Click Next** A list of NYS schools that start with the first letter of the school you are wrestling now appears. Select the name of the actual school and hit **Next**

o To enter another Varsity dual repeat the above steps by clicking on: **Add Event (Continue this process until all Varsity duals are entered)**

#### **2-Enter your JV Dual Meet schedule as follows:**

- ֺ֝֡ o Click on **Schedule** Click on the grey **Add Event** button in the center of the screen
- Select: **Individual Tournament/Individual Matches**
- Select **Level**: JV or Exhibition Click Next
- For each dual meet: Enter **Date** and **Start Time**: mm/dd/yyyy and hh:mm Select: a.m. or p.m. Enter **Location**: Home or Away or Neutral **Leagues**: should show up as your Section # **Weights**: Enter: New York Weights (99-285)

#### **2-Enter your JV Dual Meet schedule as follows:** (continued)

Those of you that have JV meets where no team score is kept and more than one bout per weight is contested, do not enter the results in the Single Dual Meet format. Under: Match Creation, change the choice from Create one Match at a time to Create Matches as needed. **Match Creation**: Enter- **Create matches as needed**

**Opponent**: Enter the **FIRST LETTER** only (or first and second letters) of the opposing school **State: NY** is the default

**Click Next**

A list of NYS schools that start with the first letter of the school you are wrestling now appears. Select the name of the actual school and hit **Next**

- $\circ$  A reminder may show that a Varsity event with that team has always been entered. If it does Select: New Dual so the JV event is listed separately. Once entered, you should see both the Varsity and JV events on your schedule (labeled separately as Varsity and JV)
- o To enter another JV event repeat the above steps by clicking on: **Add Event (Continue this process until all JV duals are entered)**

#### **3-Enter your Individual tournament schedule as follows:**

- o Click on **Schedule**
	- Click on the grey **Add Event** button in the center of the screen

Only the school that is **HOSTING** the tournament, should enter it on their schedule. Once they have done so, the tournament will appear in a drop-down list to be selected by the other non-host teams. If you are not hosting, and the tournament does not appear yet: **DO NOT ADD IT** to the list. Please wait until the host school adds it. By following this procedure, there will no longer be multiple names for the same tournament like there were in the past. Your Sectional Duals, Sectional Qualifiers, Sectional Tournaments, and State Tournaments will be added by NYS and appear automatically on the drop-down list.

- Select: **Individual Tournament/Individual Matches**
- Select **Level**: Varsity Click Next
- For each individual tournament:

Enter **Start Date** and **Start Time**: mm/dd/yyyy and hh:mm Select: a.m. or p.m. Enter **End Date** mm/dd/yyyy (Start date automatically appears: assuming it is a one day event). Enter **Host Team**: Your School or select Another Team **Leagues**: should show up as your Section # **Weights**: Enter: New York Weights (99-285) **Click: Next** In the **Add Event window** if the tournament is already created, Select it from the current list

If the tournament is not on the list, **DO NOT SELECT: New Event (unless you are the host school).** If you are **not** the Host school and the tournament does not appear **you must wait** until the host school enters the event before you can add it to your schedule. **Click on the X** in the Add Event Window to close it and cancel this event. Wait for another day (after the Host team enters it) before adding it to your schedule.

**If you are the host team: Click Next** (the tournament should now appear on your schedule)

o To enter another Individual Tournament repeat the above steps by clicking on: **Add Event (Continue this process until all Individual Tournaments are entered)**

#### **4-Enter your Varsity Dual Meet Tournament schedule as follows:**

o Click on **Schedule**

Click on the grey **Add Event** button in the center of the screen

Only the school that is **HOSTING** the tournament, should enter it on their schedule. Once they have done so, the tournament will appear in a drop down list to be selected by the other non-host teams. If you are not hosting, and the tournament does not appear yet: **DO NOT ADD IT** to the list. Please wait until the host school adds it. By following this procedure, there will no longer be multiple names for the same tournament like there were in the past.

- Select: **DualTournament/Multi Dual**
- Select **Level**: Varsity Click Next
- For each Dual Meet Tournament:

Enter **Start Date** and **Start Time**: mm/dd/yyyy and hh:mm Select: a.m. or p.m. Enter **End Date** mm/dd/yyyy (Start date automatically appears: assuming it is a one day event). Enter **Host Team**: Your School or select Another Team **Leagues**: should show up as your Section # **Weights**: Enter: New York Weights (99-285) **Click: Next**

In the **Add Event window** if the tournament is already created, Select it from the current list If the tournament is not on the list, **DO NOT SELECT: New Event (unless you are the host school).** If you are **not** the Host school and the tournament does not appear **you must wait** until the host school enters the event before you can add it to your schedule. **Click on the X** in the Add Event Window to close it and cancel this event. Wait for another day (after the Host team enters it) before adding it to your schedule.

**If you are the host team: Click Next** (the tournament should now appear on your schedule)

## **To enter the teams you are wrestling in the dual meet tournament:**

Click on the name of the Dual Meet Tournament on your schedule

- Click on: **Add Dual**
- When the **Add Duals** window appears Edit **Date** or **Start Time** (if needed) : mm/dd/yyyy and hh:mm Select: a.m. or p.m. Select **Level**: Varsity

**Team 1**: Should already be your team

**Team 2**: To enter a team you are wrestling a dual against Click: **New** When the **Add Dual** window appears:

Enter the **FIRST LETTER** of the opposing school

**State**: NY is the default

A list of NYS schools that start with the first letter of the school you are wrestling now appears. Select the name of the actual school and hit **Next**

The name of the team you are wrestling should now show up as Team 2

**Click Next** to return to the Dual Tournament page (the team you just added should now appear)

- $\circ$  To enter another Dual Meet for the Tournament repeat the above steps by clicking on: **Add Dual** (Continue this process until all duals have been added)
- o To enter another Dual Meet Tournament repeat the above steps by clicking on: **Add Event (Continue this process until all Dual Meet Tournaments are entered)**

#### **MISTAKES made entering your SCHEDULE?**

o Click on **Schedule**

#### **To Edit the event:**

Find the event on your schedule list. To edit the **Level** just click on the down arrow and make your change. To edit the **Date** or **Time:** Click on the actual event A screen will appear for you to enter the results of the event. Click on: **Edit Dual** in the grey menu bar at the top of the screen Change your date or time and Click: **Save** at the bottom of the screen (Message 1: This record has been saved will appear at the bottom of the screen Close out the window: Your change will not show up until you Click on **Schedule** in the main menu bar so that the change will update.

**To delete an event:** Click on the red **Trash Can** after the event name. A window will pop up for you to type the word "**trash**" and then click "OK".

#### **5-VERIFY YOUR ROSTER:**

- o From the grey menu bar at the top of the screen Edit team- Roster-Weight Management-Schedule-Matches-Statistics-Users-Leagues More rere
	- Media Weigh-ins

- o Click on **Roster**
- $\circ$  Your blank roster will appear: "There are no wrestlers that match your search criteria"
- o Click on the second button: **Import Roster**
- o When the Import Wrestlers window appears: **Seasons**: Click on **Last year's season**: **2017-18 High School** (because you are looking to import the kids who were on your team last year to this year) **Teams**: Your team should show up as the team name Click: **Next**
- $\circ$  Last year's roster will appear (with last year's grades and graduated seniors removed) All names are currently checked ,

**Uncheck** any wrestlers that you know are not returning

#### **Example: Uncheck all quitters from last year**.

Click: **Import**

Your roster should now appear with this year's grade updated automatically.

There is a possibility that some of your wresters will have their names spelled incorrectly or the wrong grade indicated. Your first step should be to correct the misspellings and grade mistakes.

#### **ROSTER CORRECTIONS: TO CORRECT NAMES AND GRADES**:

- o From the grey menu bar at the top of the screen Edit team- Roster-Weight Management-Schedule-Matches-Statistics-Users-
- o Click on **Roster**
- o Click on the name of the wrestler you want to change.
- o Change either their first, last name by retyping it correctly.
- o Change the grade by clicking the down arrow and highlighting the correct grade.
- When finished Click: **Save** at the bottom of the screen.

# **TO DELETE A PERSON FROM YOUR ROSTER**

- o Click on the Red **X** next to the wrestlers name
- o A window will pop up for you to type the word "**remove**" and then click "OK". The wrestler should no longer be on your roster.

# **DELETE SOMEONE BY MISTAKE?**

The **Reinstate Removed Wrestlers** option that was available in the past is no longer available. If you accidentally delete a wrestler you must follow the instructions below and add them back as a New Wrestler. Note: You cannot delete a wrestler who has been weight certified.

# **TO ADD NEW WRESTLERS TO YOUR ROSTER**:

- o From the grey menu bar at the top of the screen Edit team- Roster-Weight Management-Schedule-Matches-Statistics-Users-
- o Click on **Roster**
- o Click on the first button: **Add Wrestler** Enter the new wrestlers: First Name, Last Name, Grade, and Gender and Click: **Add** The wrestler should now be on your roster list.

#### **6-PRINTING YOUR INDIVIDUAL PROFILE FORMS FOR YOUR REGIONAL ASSESSMENT:**

#### **Once your roster is up to date (Step 3 above), you can print all of your Individual Profile Forms needed for your Regional Assessment site.**

- $\circ$  From the grey menu bar at the top of the screen Edit team- Roster-Weight Management-Schedule-Matches-Statistics-Users-
- o Click on **Roster**
- o Click on **Print Document**
- o Select the **NYSPHAA MWW Individual Profile Form** Document and Click on: **Preview**
- $\circ$  The box for "Wrestlers" at the top of the window is checked off by default so all wrestlers on your roster are currently selected. If you do not want to print forms for all wrestlers, un-click the box for "Wrestlers" and then manually click the individual box(es) in front of each wrestler(s) name(s) that you want to print forms for then Click on: **Preview**
- o Click on the **Print Icon** (for **Google Chrome** the Print Icon is the 3 Vertical dashes in the upper right hand corner, just under the red X), then Highlight Print from the menu choices.

**Note-** A **Blank form** (for wrestlers who may show up for weight certifications (after you have already printed your team's roster forms) is attached as the last page of this document. Blank forms should also be available at the weight certification sites.

## **6A-PRINTING INDIVIDUAL PROFILE FORMS FOR APPEALS:**

#### **If you have a wrestler who wants to appeal their results, you need to print a new Individual Profile Form to take to the Appeal site.**

 $\circ$  From the grey menu bar at the top of the screen Edit team- Roster-Weight Management-Schedule-Matches-Statistics-Users-

- o Click on **Roster**
- o Click on **Print Document**
- o Select the **NYSPHAA MWW Individual Profile Appeal Form** Document and Click on: **Preview**
- $\circ$  Un-click the box for "Wrestlers" and then manually click the individual box(es) in front of each wrestler(s) name(s) that you want to print appeal forms for then Click on: **Preview**
- o Click on the **Print Icon** (for **Google Chrome** the Print Icon is the 3 Vertical dashes in the upper right hand corner, just under the red X), then Highlight Print from the menu choices.

#### **6B-VIEWING YOUR WRESTLERS CERTIFIED WEIGHTS:**

- o Click on **Roster** and you will see a column: Eligible
- o If a wrestler has a **RED X** in this column they are not yet eligible to wrestle as they have either not yet been certified or your assessor has not yet committed the certification result just completed. Once certification results have been committed by the assessor, your wrestler will become eligible and a **GREEN Check Mark** will appear.
- o Click on **Weight Management** and you will see one line for each separate certification transaction done for your team. This info is really more for the assessor. If your full team certified the same say at the same time, there is probably only one line listed.
- o Click on **Alpha Master** and you will see your roster in Alpha Order. For each wrestler you can view: Actual Wt , Pinches recorded for: Tri Sub Abd, % Body Fat, Elig Status, MWW and MWC **For NYS the MWW is the certified weight.** (Track uses the MWW to calculate the MWC which is the weight class they can wrestle at, but Track is not aware of NYS's ability to go to a different weight after the December 25 growth allowance kicks in, so there are usually incorrect values for

your wrestler MWC calculations, so they should be ignored)

# **NEW YORK STATE PUBLIC HIGH SCHOOL ATHLETIC ASSOCIATION WRESTLING MINIMUM WEIGHT ASSESSMENT PARENTAL AWARENESS FORM**

 The appropriate and healthful control of body weight for wrestlers has been a concern of athletes, coaches, athletic trainers, school physicians, and parents for a number of years. Approximately one-third of wrestlers have used inappropriate weight loss procedures to obtain a lower body weight for wrestling. Regardless of the educational information from national, state and local athletic organizations, unhealthy weight loss procedures continued. Medical concerns for the wrestlers, and the success of other state associations' programs to determine minimum wrestling weight, resulted in the NYSPHSAA governing board approving a Wrestling Weight Certification Program in April 1996. This action was taken after fifteen years of review and study by the Association, which involved the Safety and Research Committee and the NYSPHSAA Wrestling Committee.

 The NYSPHSAA Wrestling Minimum Weight Certification Program became mandatory for all member high school wrestling programs, commencing with the 1997-98 wrestling season. The Program is based on two components, assessment of wrestlers to establish a minimum weight at which each athlete will be allowed to compete and nutrition education to promote healthy eating patterns and improved athletic performance.

 Schools must follow the provisions of the Wrestling Minimum Weight Certification Program for all wrestlers in varsity and junior varsity programs. Minimum wrestling weight is based upon 7% body fat for males and 14% for females. **The minimum wrestling weight is not established as the athlete's best weight, but rather the minimum weight at which the athlete will be allowed to compete**.

**STEPS OF PROCESS:** Urinalysis, Body Weight, Skinfolds

- 1. Wrestler will provide a sample of urine to test for hydration. If the specific gravity of urine is above 1.025, testing cannot continue and testing must be rescheduled after 24 hours has lapsed.
- 2. Wrestler will be weighed on a digital scale.
- 3. Wrestler will have sites marked on his body with a marker and have skinfolds raised to determine body fat percentage.

 Minimum weight assessment, including urinalysis, may be completed only by health care professionals who have successfully completed the NYSPHSAA's Wrestling Minimum Weight Assessor's Workshop. An athlete found to have cheated in the hydration test process will be ineligible to compete in wrestling for the season.

#### **APPEAL PROCEDURE:**

.

 A wrestler may appeal his/her skinfold measurements or calculations. Appeals may not be done on the same day as the original assessment. They are to be conducted on day one, two or three after the original assessment - three consecutive calendar days (count Sundays, holidays and days school is closed). Appeal procedures must be completed prior to any competition. ALL COSTS INCURRED ARE THE RESPONSIBILITY OF THE STUDENT/ATHLETE. The appeal must be completed three days after the date of the original assessment. *Student/Athlete will have a choice between the original assessment result or the appeal result. There is no longer* 

*Step 2 of the appeal process (Hydrostatic testing).*

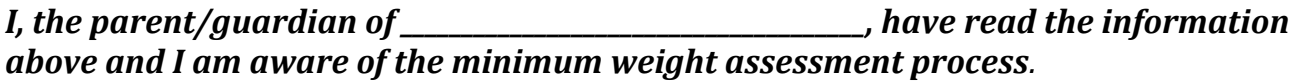

Parent/Guardian Signature \_\_\_\_\_\_\_\_\_\_\_\_\_\_\_\_\_\_\_\_\_\_\_\_\_\_\_\_\_\_\_\_\_\_\_\_\_\_\_\_\_ Date\_\_\_\_\_\_\_\_\_\_\_\_\_\_\_\_\_\_\_\_\_

Student-Athlete Signature \_\_\_\_\_\_\_\_\_\_\_\_\_\_\_\_\_\_\_\_\_\_\_\_\_\_\_\_\_\_\_\_\_\_\_\_\_\_\_\_ Date\_\_\_\_\_\_\_\_\_\_\_\_\_\_\_\_\_\_\_\_\_\_

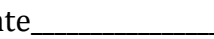

*Failure to have a signed copy on file does not excuse the student-athlete from the assessment process and/or related penalties. The School's Athletic Director is to keep a copy on file until the season is completed.*

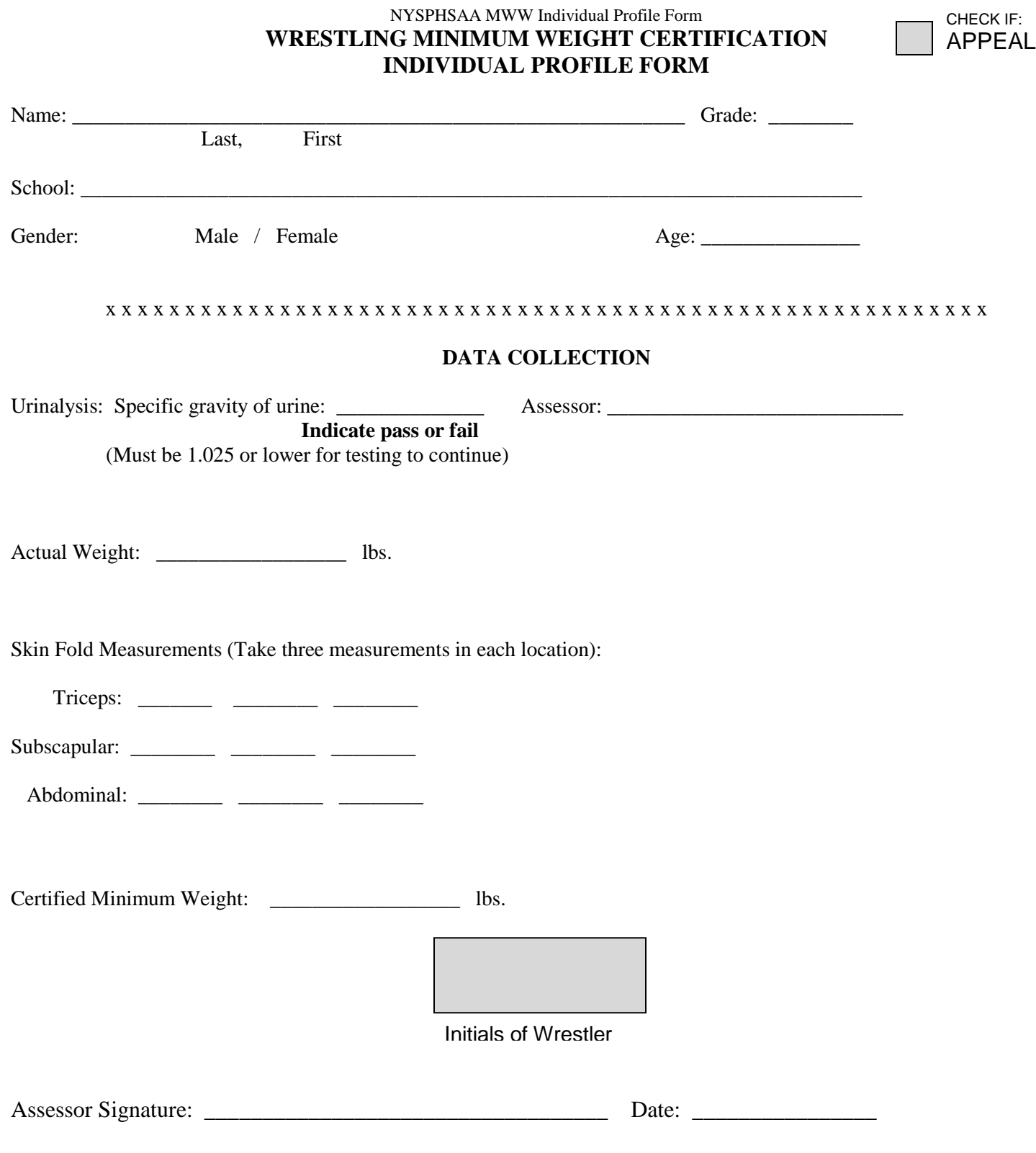

## **GETTING ENTERED RESULTS TO NEWSPAPERS:**

# **Set up the Media Contacts that need the results:**

It is suggested you notify Track of the emails that you would like all dual meet results sent to, prior to you entering any results. This way when you finish entering a dual result, you can send the results to all your contacts at the same time.

Get to your teams home page so the following appears at the top:

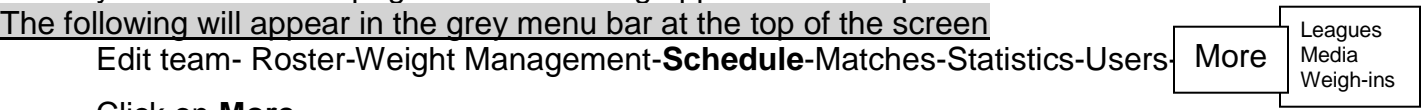

- o Click on **More**
- o Click on **Media**
- $\circ$  A list of Media contacts stored as of now will appear. To add to the list Click on **Add Contact**
- o When the Add Media Contact window appears, enter the email address of the publication you want the results sent to, then Click on **Add** and the new contact will appear on your list.
- o Continue clicking on the Add Contact button for each additional publication you want to send emails to.

Example: Required by Section 9:

[SInterdonato@TH-Record.com](mailto:SInterdonato@TH-Record.com) [SectionIXWrestling@GMail.com](mailto:SectionIXWrestling@GMail.com) [Daniel.Morse@OUBOCES.org](mailto:Daniel.Morse@OUBOCES.org) Optional for Section 9: [newsroom@poughkee.gannett.com](mailto:newsroom@poughkee.gannett.com) [sports@freemanonline.com](mailto:sports@freemanonline.com)

#### **Sending the results:**

After you have completed entering the results of the event, on the screen where the actual results were entered, you will see the following menu choices:

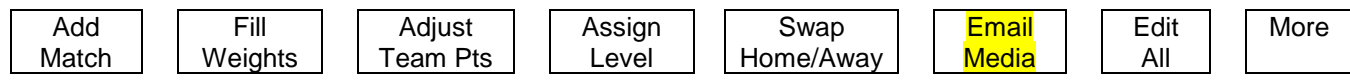

#### Select: **Email Media**

(After a short delay you should get a message on your screen that Media emails have been sent). Anyone that you had added on your list of Media Contacts that you created above will get the results.

# **WIN TYPES TO BE USED WHEN ENTERING RESULTS:**

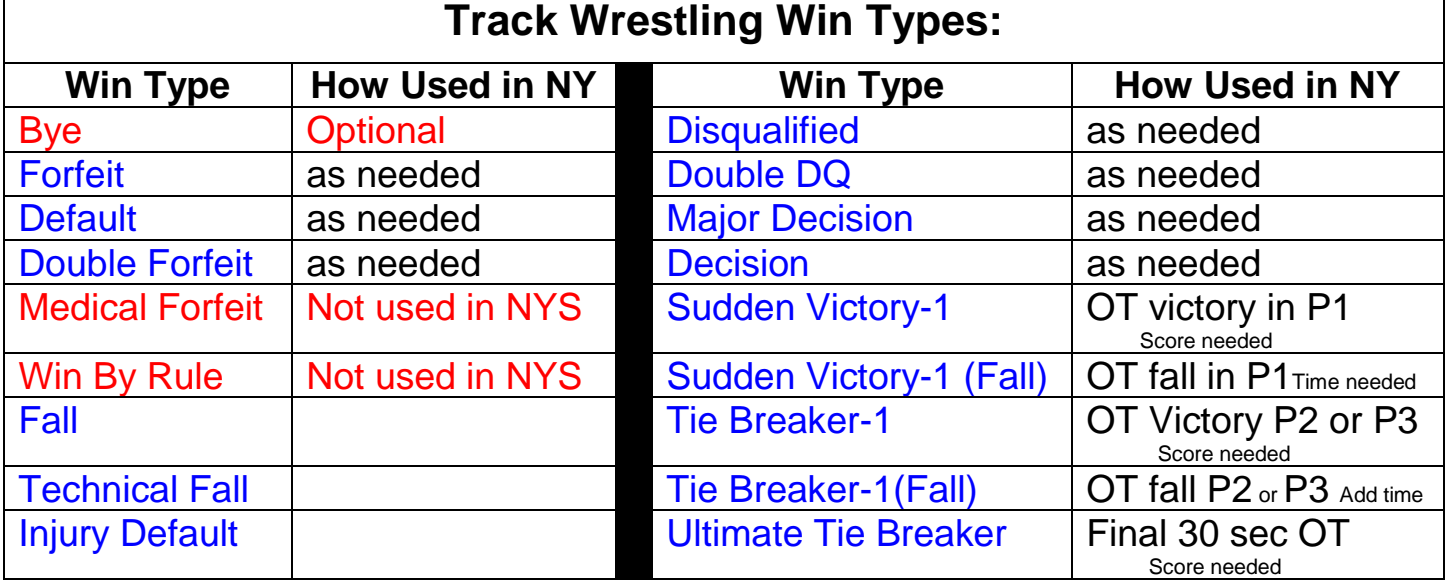

#### **ENTERING DUAL MEET and DUAL MEET TOURNAMENT RESULTS:**

**Only the coach's login and password can be used to enter data. No team member can enter results using their personal logon info. Coaches should not give out their login or passwords.** 

Note: If you start entering results and then leave the computer idle for 5 minutes or so your screen may freeze and not allow you to click on your next result. If this happens, exit from Track Wrestling and then come back in, and everything should work normally. Anything you have already saved prior to exiting should not have to be re-entered.

#### **Access your schedule:**

 The following will appear in the grey menu bar at the top of the screen Edit team- Roster-Weight Management-Schedule-Matches-Statistics-Users More Leagues Media Weigh-ins rere

o Click on **Schedule**

Click on the event that you want to enter results for. Follow the separate steps below for: Dual Meets, Dual Meet Tournaments and Indiv. Tournaments

#### **7-ENTERING DUAL MEET RESULTS:**

- Click on the name of your dual meet opponent in your schedule and a new window will appear showing each weight class.
- Enter the starting weight class in the separate box provided.
- Click on the first weight class you want to enter results for.
- Select your team's wrestler from the drop down list.
- Select your opponent's wrestler from their drop down list. (If you opponent's wrestler is not on the drop down list you should type it in manually).
- Select the winner: The names of the two wrestlers you just entered will appear.
- Select a Win Type: Choices are:
	- o If the match was a **Forfeit**: Enter "Forfeit" as the name of the wrestler on the team who forfeited. (The Forfeit choice should be at the top of the team's roster),

Select: Forfeit as the win type and **Click:Save** (Note: Medical Ft not used in NY) (After saving the result will show as: Forfeit over "Unknown")

The running team score column will show the number of team points earned and the total team score of bouts entered will appear at the bottom.

- o If the match was a **No Contest**: Enter "Forfeit" as the name of the wrestler on each team. (The Forfeit choice should be at the top of the team's roster), Select: **Double Forfeit** as the win type and **Click: Save**
- o If the match had a score:

Select: Decision or Major Decision

Make sure the when you enter the individual Match Points scored by each wrestler that you put the points scored by each wrestler under the correct wrestlers name. **Click: Save**

The running team score column will show the number of team points earned and the total team score of bouts entered will appear at the bottom.

o If the match had a time:

Do NOT enter any score info in the scoring boxes (note: you may enter scores for Tech Falls in addition to the time)

Select: Fall, Technical Fall, Injury Default, or Disqualified,

Enter the time of the Fall, Technical Fall, Injury Default, or DQ in the time box (With a Tech Fall you can also enter the individual Match Points scored) When the time is entered, **Click: Save**

The running team score column will show the number of team points earned and the total team score of bouts entered will appear at the bottom.

#### **Recording Overtime results:**

For Overtime Victory during OT-Period 1:Sudden Victory select: Sudden Victory-1 or SV-1 (Fall) For Overtime Victory during OT Periods 2 or 3-Tie Breaker select: Tie Breaker-1, TB-1 (Fall) For Overtime Victory during final ultimate OT-30 sec ride out select: Ultimate Tie Breaker **High Schools will not need the following Win Types**: Medical Forfeit or Win By Rule

• When done entering the last bout the Final team score should display. **Team score incorrect?** If it is not correct, go through the team score column bout by bout and find the error.

**Deduction of team point:** In cases where a team point was deducted by an official: Click on the the third menu choice: **Adjust Team Score**

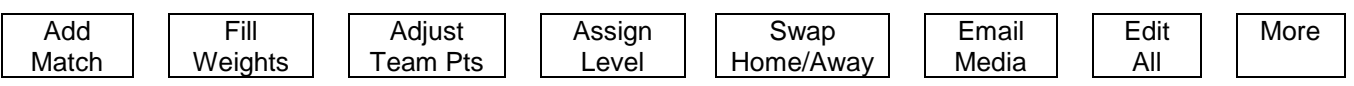

 Select the team that the point was taken form, **Enter -1** for points, For reason: enter: **Loss of team point at xxx lbs**. an Click: **Add.** The new adjusted team score should now appear and the explanation will show at the bottom of the dual meet results. **Team score correct?** If you have the correct results and now want to Commit the results:, Click on the Click here link in the sentence at the top (under the menu choices)

#### **This dual has not been committed by either team. Click [here](javascript:dualCommit.lockDual()) to commit this dual and prevent someone from making changes without first unlocking it.**

• Sending results to Media : If you have the correct results and now want to send the results to your media contacts,

Click on: the 6th tab at the top of the page: **Email Media**

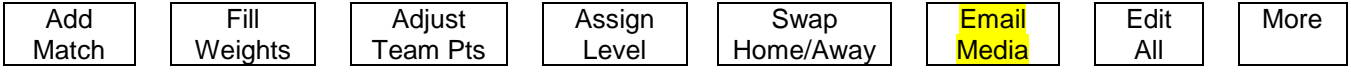

You should get a message stating that the results were sent.

#### **CORRECTING MISTAKES WHEN AN EVENT HAS BEEN COMMITTED:**

Once an event has been committed by either team, it cannot be edited without first unlocking it. To make corrections:

- Click on the dual meet you want to correct.
- The following words appear at the top under the menu coices: You have committed this dual, and therefore you cannot modify it without unlocking it. **Click [here](javascript:dualCommit.unlockDual()) to unlock this dual and free it up for editing**. Click [here](javascript:dualCommit.openLog();) to view the commit log.
- Click on the blue link "**here**" to unlock the dual. You will have to type "**unlock**" in the box that appears You will then need to type in the reason you need to make the correction.
- You can now click on the weight class(es) you need to fix. Once all your corrections are made you need to commit the dual meet by: **Click [here](javascript:dualCommit.lockDual()) to commit this dual and prevent someone from making changes without first unlocking it.**

#### **8-ENTERING INDIVIDUAL TOURNAMENT RESULTS: Access your schedule:**

#### 1-Click on the fourth tab over: "**Schedule"**

2- Click on the name of the Individual Tournament you want to enter the results for. A new window will open for the NAME of THE TOURNAMENT: You will see the following menu choices:

**Add Match** Accept Selected Trash Selected Assign Level Email Media Search Print Score Sheet

For each individual you will follow these steps. After their first result is entered, their name and weight will reappear for you to enter their next match. When you have no more matches for that wrestler: Just type over the weight class and your wrestlers name with the new data for your next wrester.

If your opponent has already entered results for your wrestler. A box will appear in front of your wrestlers name labeled: **Pending** (you can **Accept** or **Trash** the result).

**Wrestling teammates**: When two wrestlers from the same school wrestle each other, enter the result for the first wrestler and you will get a Pending message for the second wrestler, which you can Accept (so you don't have to enter the result twice). It will appear as if the original wrestler has two wins for the same match, but when you look at each of the two wrestlers under the MATCHES tab on you Team's Main Menu Screen, only one result will show for each wrester: one will have the win and the other will have the loss.

#### **Entering each individual's tournament results**:

- Match Type: Select the round of the tournament you are entering results for. Try to be consistent with how other coaches have been entering data. Example- Round Robin most use "Championship Round #" from the drop down list vs selecting "Round #" from the drop down list. For finals you would select "1<sup>st</sup> place match"
- Weight Class: Select a weight class from the drop down list
- Team1: Your teams name should already be filled in
- Wrestler 1: Select your wrestlers name from the drop down list. Your roster will be show in alphabetical order
- Team 2: Select your opponents team from the drop down list of teams in the tournament Opponent's roster will be show in alphabetical order

#### **If the team is not shown**: Click the NEW button

Type in the TEAM NAME and State and hit NEXT Select the actual Trackwrestling name of the school from the list that is generated Hit Next and the team name will now appear and be available for use in this tournament from this point on.

- Winners: Select the winning wrestler
- **Select a Win Type**: Choices are:
	- o Bye: Do not select this choice
	- o If the match was a **Forfeit**: Enter "Forfeit" as the name of the wrestler on the team who forfeited. (The Forfeit choice should be at the top of the team's roster),
	- o Double Forfeit
	- o Medical Forfeit-Should not be selected for NYS
	- o Win By Rule-Should not be selected for NYS

#### o **If the match had a time**:

Select: Fall, Technical Fall, Injury Default, Disqualified, or Double Disqualified, Enter the time of the Pin, Technical Fall, Injury Default, or DQ in the time box

 $\circ$  In the next box for result: Enter the time (for Tech Falls enter the score and time)

#### o **If the match had a score**:

Select: Decision or Major Decision In the Result Box: Enter the Winners Score and the Losers Score

#### **Recording Overtime results:**

For Overtime Victory during OT-Period 1:Sudden Victory select: Sudden Victory-1 or SV-1 (Fall) For Overtime Victory during OT Periods 2 or 3-Tie Breaker select:

Tie Breaker-1, TB-1 (Fall)

For Overtime Victory during final ultimate OT-30 sec ride out select: Ultimate Tie Breaker

**High Schools will not need the following Win Types**: Medical Forfeit or Win By Rule

#### **High Schools will not need the following Win Types**:

Medical Forfeit-Should not be selected for NYS Win By Rule-Should not be selected for NYS

#### **WHEN EACH INDIVIDUAL RESULT IS COMPLETED, CLICK NEXT The match just entered will now appear on your Tournament Result Page**

#### **Correcting mistakes:**

• Click on the weight class you need to correct. Make the necessary corrections and hit SAVE.

#### **ENTERING TOURNAMENT INDIVIDUALS PLACES**

• You have the option of entering the wrestler's individual tournament place after all tournament results have been entered. At the top of the screen under the tournament name Click on: **Wrestlers**. A list of all wrestlers in the tournament (sorted by team) will appear with a DNP (did not place) next to each wrestlers weight class. To assign a **Place** click on the DNP and enter the place as 1, 2, 3, not  $1^{st}$  2<sup>nd</sup> 3<sup>rd</sup> (If you don't you will get a message stating you "Must enter a valid number for placement") Leave the Place column as DNP if they did not place.

#### **9-VIEWING AN INDIVIDUALS WRESTLER's RECORD/RESULTS**

The following will appear in the grey menu bar at the top of the screen Edit team- Roster-Weight Management-Schedule-Matches-Statistics-Users- More

Leagues Media Weigh-ins

rere

- Click on **Matches** in the menu bar
- Use the down arrow in the selection box (that appears with the word "wrestlers") and select the name of the wrestler that you want to view matches for.

#### **10-VERIFICATION OF DOUBLED RESULTS**

• **Coaches are responsible** for scanning each of your wrestler's record sheets (Step 9) to make sure that wins and losses against the same opponent on the same date are not duplicated. If any are found, you must go back to the match and delete one of them. Tournament hosts have the official results. If there is a discrepancy, contact that coach or tournament administrator to correct mistakes.

#### **11-UPDATING WON-LOSS RECORDS OF YOUR WRESTLERS**

- o **After each competition:** Coaches are responsible for updating your wrestlers won-loss records on your roster sheet.
	- o Once you have entered the events for the contest :Click on **Roster** (You will see each wrestlers current W-L record in the last column)
	- $\circ$  Click the box in front of the Name column to highlight all your wrestlers names (a check mark will now appear in front of each name).
	- o Click on the third choice of the Roster Menu bar: **Update Selected Records**
	- o When the Update Records window appears: Count Byes is set to NO by default (leave it as NO)
	- o Click on **Update**
	- o You will be returned to the Roster screen and the Record shown in the last column will now be updated with the results of the new contest.

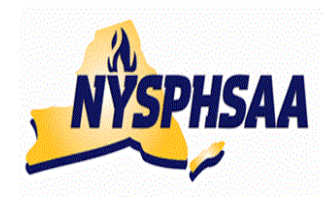

# **NEW YORK STATE PUBLIC HIGH SCHOOL ATHLETIC ASSOCIATION INC. WRESTLING COMMITTEE STATE WRESTLING COMMITTEE**

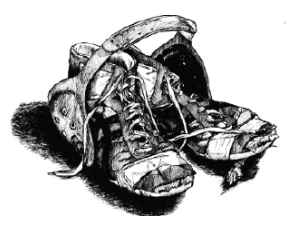

# *USING TRACK TO FIND RESULTS OF OTHER TEAMS*

### **ACCESSING STATS OF TEAM MEMBERS OR OPPONENTS:**

When the blue menu bar shows: **My Account Leagues Teams Wrestlers Results**

- o Click to **Teams** and you will see an alpha list of teams in NYS (50 teams per page) In the upper right of the screen there are right and left arrows to move you thru the list. (Hint: If the team you are looking for starts with a "W" click the left arrow to move to the last page, instead of having to click the right arrow numerous times to scroll through the full alphabet).
- o Click on a team you want to view results for.
- o Their schedule page will show: Click on the contest you want to view results for
- o To view a single wrestler on that team: Click on **Matches**
- $\circ$  Click on the down arrow in the box at the top with the word "wrestler" in it and select the wrestler you want to view results for from the llist.

# **EVENT STATS**

- At the conclusion of each of your events you can click on: **More,** then **Summary**
- Edit team- Roster-Weight Management-Schedule-Matches-Statistics-Users-This will give you a breakdown of your teams stats for the event: **More** Summary **e**rere

How many Decisions, Falls, Inj Defaults, MD, and Techs were registered for your team, both For and Against.

# *USING TRACK TO FIND RESULTS PRIOR TO THIS YEAR*

When you first sign on you normally click on:

**2017-18** High School Boys

If you want to view results from prior years for either your team or any other team, instead of clicking on this year's season, use the right and left arrow keys in the upper right of the Login screen and select the High School Boys season you want to view.

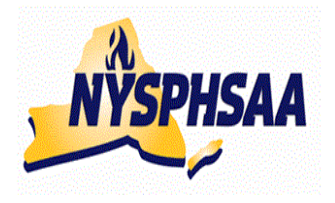

# **NEW YORK STATE PUBLIC HIGH SCHOOL ATHLETIC ASSOCIATION INC. WRESTLING COMMITTEE STATE WRESTI ING COMMITTEE**

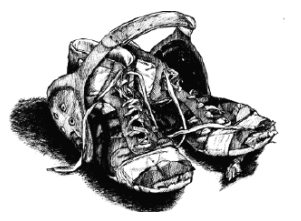

# *PRINTING POST-SEASON NYS SEEDING SHEETS*

After you have entered all of your duals and tournaments into the TrackWrestling database, follow the following procedure to print you NYS Seeding Sheets. These sheets must be signed by both the coach and the wrestler before entering your post-season tournaments.

Reminder: Once Post-Season tournaments have begun in your Section, any make-up duals that are wrestled **DO NOT** get entered in Track and **DO NOT** count for seeding and At-Large qualifying. (Once the NYS tournament has begun: you can go back and enter these results to have your records complete.

#### **VERIFICATION OF W/L RECORDS FOR WRESTERS ENTERING POST-SEASON:**

Step 1: Verification of Level: Click on your team's Schedule tab to display all your matches and tournaments. The 4<sup>th</sup> column over is for Level. Please make sure all Levels read either: Varsity, JV or Exhibition. Later in the process we are going to sort out all your wresters Varsity wins, and **if the Level is not set to Varsity, then those wins and losses will not print**.

Later in this document, it will tell you how to print your season record forms, but before you actually print you must:

- Step 2: Verification of Forfeits: Based on the rules established in our Handbook, make sure you have correctly entered wins and losses by forfeits for all your wrestlers who received them. **YOU SHOULD NEVER SELECT THE CHOICE OF MEDICAL FORFEIT.** If you did at any time, please go back to that match and change it to just: **FORFEIT** (Forfeit rules from the handbook are included at the end of this document: pages 5-8).
- Step 3: Verification of Doubled Results: Make sure to scan EACH wrestler's record sheet to make sure that wins or losses against the same opponent on the same date are not duplicated. Many coaches have caught duplicate entries. If any are found please go back to the match and delete one of them.
- Step 4: Verification of W/L Record: Make sure **EACH** wrestler's Won/Loss record (listed on the last line) is correct. If any wins or losses are missing please go back to the match correct it.

### **PRINTING "SEASON RECORD FORMS" FOR ENTRY INTO POST-SEASON:**

You will need to make a separate printout for each wrestler you are entering into Post-Season. You do not have the option of being able to select all the wrestlers at one time this year. You must do each wrestler separately as follows, from your team's page:

- o Select: **Matches**
- o Select: **Print Matches**

#### For each post-season wrestler individually:

- o Select: **Wrestler's Name**
- o Select: **Varsity**
- o Leave "Count Byes" as **NO**
- o For Individual Season Record, hit the drop down arrow and Select: **NYSPHSAA Season Record Form**
- o Select: **Submit**

#### When the form appears:

o Verify all wins and losses are correct before you print.

#### Print as follows:

- o **Right click** anywhere on the form and then Select: **Print**
- o When the print menu appears, find the **Layout choice** and change it from Portrait to **Landscape** (as this will make it print sideways on the paper, making it easier to read)
- $\circ$  To adjust bottom margin so that no results are cut off at bottom of each page:

#### Select: **+ More Settings**

Click the drop down arrow next to **Margins** and change from Default to **Custom** Move the cursor into the document preview and you will see dotted blue lines that represent the margins. **Drag the bottom margin until the value reads .75** (This value should keep lines on your printout from getting cut off in between pages)

o Select: the blue **Print** button on the left side of the screen.

**Repeat the procedure** for each wrestler you want to enter in Post-season

#### Notes for NYS:

- The **NYS Seeding Column** is currently blank. (Sections can manually put values in this column if needed for their Sectional Seeding meetings). Once the At-Large winners are determined, TrackWrestling will automatically assign your wresters competition points if they have defeated someone who has qualified for this year's state tournament or for beating a state place winner from last year. The column will currently show all zeros but once you go to re-print these forms for your NYS tournament qualifiers, the column will show values if your wrestler earned them. The total of the Competition Points earned will be displayed in the upper right hand corner. (The chart on page **4** shows how the point are determined). A spreadsheet titled: TrackWrestling-NYS-CompPts-PlacePoints-**2019** for verifying specific points for specific wrestlers will be send separately.
- Also shown at the upper right of the form is your wrestlers Placement Points. The Placement Points will also show as zeros to start with, but a value will be automatically assigned To your state qualifiers once it comes time to re-print the forms for NYS tournament seeding purposes. This value will automatically be updated on Tuesday **2/12** (after all Sectional Champs and "At-Large" qualifiers have been determined-. (The chart on page **5** shows how these points are determined).

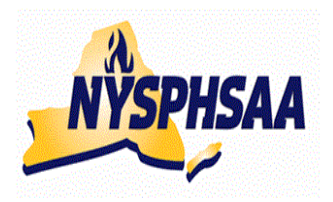

# **NEW YORK STATE PUBLIC HIGH SCHOOL ATHLETIC ASSOCIATION INC. WRESTLING COMMITTEE STATE WRESTLING COMMITTEE**

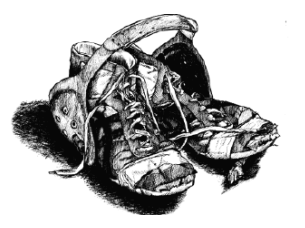

# *SAVING YOUR DATA TO YOUR OWN COMPUTER FOR NEXT YEAR*

Once your season has ended and you have entered all your results for all your wrestlers, you can save your data to your personal computer or flash drive as a .pdf file by following these steps.

#### **PRINTING VARSITY RECORDS:**

- o Select: **Matches**
- o Select: **Print Matches**
- o To highlight ALL wrestlers on your roster: Click on any wrestler on your list to highlight their name, then While holding down the Ctrl key select the letter A (for ALL) (**Ctrl-A)**
- o When all wrestlers become highlighted:
- Select: **Varsity**
- o Leave "Count Byes" as **NO**
- o For Individual Season Record: leave the selection as: **Print Matches**
- o Select: **Submit**

When the multiple page print preview of all your teams Varsity bouts appears, follow these steps to print:

- o Either **Click on the Printer Icon** in the upper right of the window or **Right click** anywhere on the form and then Select: **Print**
- o When the print menu appears, find the **Layout choice** and change it from Portrait to **Landscape** (as this will make it print sideways on the paper, making it easier to read)
- $\circ$  To adjust bottom margin so that no results are cut off at bottom of each page:

Select: **+ More Settings** Click the drop down arrow next to **Margins** and change from Default to **Custom** Move the cursor into the document preview and you will see dotted blue lines that represent the margins. **Drag the bottom margin until the value reads .75** (This value should keep lines on your printout from getting cut off in between pages)

Select: the blue **Print** button on the left side of the screen

#### **SAVING VARSITY RECORDS TO A .pdf FILE:**

- o Select: **Matches**
- o Select: **Print Matches**
- o To highlight ALL wrestlers on your roster: Click: **Ctrl-A**
- o When all wrestlers become highlighted:
- Select: **Varsity**
- o Leave "Count Byes" as **NO**
- o For Individual Season Record: leave the selection as: **Print Matches**
- o Select: **Submit**

## **SAVING VARSITY RECORDS TO A .pdf FILE:**

When the multiple page print preview of all your teams Varsity bouts appears, follow these steps to SAVE:

- Next to the word Destination should be the name of the printer your computer uses. As you are about to temporarily erase the printer, you may want to write the name of it down so that you can use it after you have saved your data. Destination: Printer name is:
- Click the Change button next to Destination Find the choice for: Save as PDF (possibly the first choice under: Local Destinations) Once Save as PDF is clicked on the Destination will no longer show your printers name.
- The blue **Print** button on the left side of the screen should now have changed to a blue **Save** button. Click: **Save**

When the **Save A**s window appears:

- Click on the folder name on the left that you want to save your data to. Example: Click on Documents , then the name of a folder on your computer or Example: Click on Computer , then the name of a flash drive you have inserted The folder you selected to save in will appear at the top of the window.
- Click on File Name at the bottom of the window and type in a name for your file. Example: **TeamName**-TrackWrestlingIndividualRecords**-Varsity**-2014-15
- Click: **Save**

### **PRINTING and SAVING JV RECORDS:**

Follow the same steps as you did on the previous page:

- Highlight all the wrestler's names by holding down the Ctrl key selecting the letter A (**Ctrl-A)** o This time, when all wrestlers become highlighted:
	- Select: **JV** (instead of Varsity)
- Follow the remaining steps on the previous page to either Print or Save your JV data.

# **PRINTING and SAVING "END OF SEASON REPORTS" for your post season wrestlers:**

If you want to print or save only your End of Season reports for the wrestlers you entered into post season:

- o Select: **Matches**
- o Select: **Print Matches**
- o To highlight ALL wrestlers on your roster: While holding down the Ctrl key select the letter A (for ALL) (**Ctrl-A)**
- o When all wrestlers become highlighted:
- Select: **Varsity**
- o Leave "Count Byes" as **NO**
- o For Individual Season Record, hit the drop down arrow and Select: **NYSPHSAA End of Season Record Form**
- o Select: **Submit**
- Follow the remaining steps on the previous pages to either Print or Save your End of Season forms.

#### **NYS COMPETITION POINTS TABLE 2018-19**

-A wrestler who defeats a NYS placewinner from either D1 or D2 last year will earn the points listed in the following table.

-A spreadsheet entitled: **Results-17-18-ALLSections** will be supplied to all Sectional Chairmen. This spreadsheet lists all Sectional and NYS Placewinners from last year, alphabetically by school. The points earned by beating one of them are shown.

-There is no cap on the maximum number of times you can earn Competition Points for beating the same wrestler. The Competition Points are earned every time that you beat them.

-The only exception to the cap is if you defeat a NYS Qualifier (Section Champ or At-Large winner) from the following Sections with less than 12 teams with rosters of 15 or less.  **D1** Sections: **4.7, 10** and **D2** Sections: **7,8,9,10,11, PSAL**

 **A wrestler can only earn 5 points for defeating a NYS Qualifier (Section Champ or At- Large winner from these Sections**. However if the wrestler from these Sections was a State Place winner they would earn the Competition Points listed in the chart for the appropriate State Place (every time they beat them). **If they defeated this same wrestler more than once, they only earn the 5 points for the first victory**.

-Wrestlers earn Competition points for defeating a wrestler who placed at the State last year, or who has qualified to wrestle at the States this year.

-A wrestler who wins by forfeit will earn any available Competition Points for the win. (The logic is that there should be some type of penalty to keep wrestlers from not wrestling)

-No credit is given for defeating "Out of State" State place winners (as it is felt it would be too difficult to verify these points

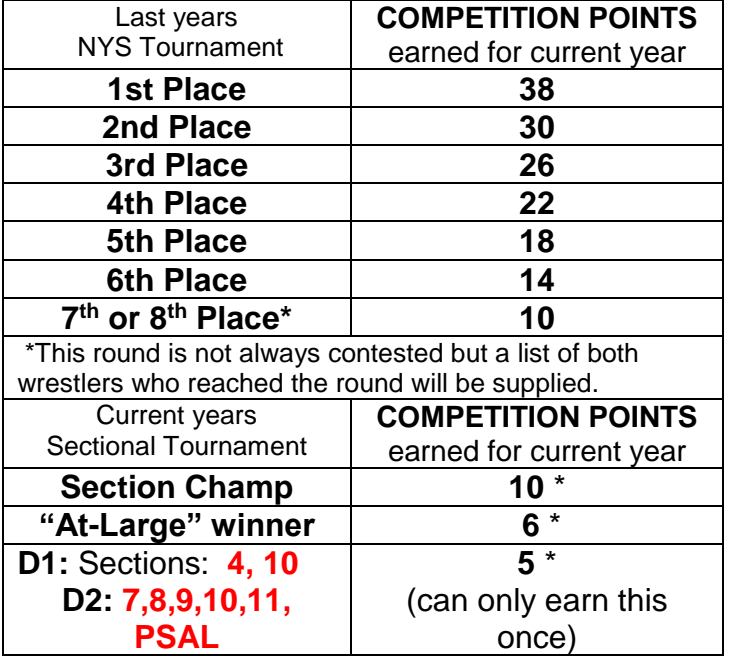

.

Prior to 2015-16:

If Sec Champ and runner up met 3x and Champ won 2 of the 3: When Sec runner up beat Sec Champ during the year- they got 10 pts Yet when Sec champ beat runner up twice, they only got  $5x^2 = 10$ pts

From 2015-16 onward: Sec Champ now gets 6x2 = 12 pts for beating the runner up twice.

\*- Points for Section Champs and "At-Large" winners will not be know until all Sectional tournaments have been concluded and all "At-Large" Qualifiers have been announced.

#### **NYS PLACEMENT POINTS TABLE 2018-19**

-Wrestlers earn Placement points for placing at the State last year, or for qualifying to wrestle at the States this year.

-Wrestlers receive only one point value from this table (the higher point value) with the following exception: In a situation where a wrestler qualifies for states and was a Place winner in the **Top 4 last year and** a **State Champion, two years prior**, they will receive Placement points from the chart for last year's finish plus the additional 120 points for the previous State Championship two years prior.

-(If the wrestler was a State placewinner last year, they earn those points only, they do not also get points for being a Sectional Champ or "At-Large" Qualifier this year.

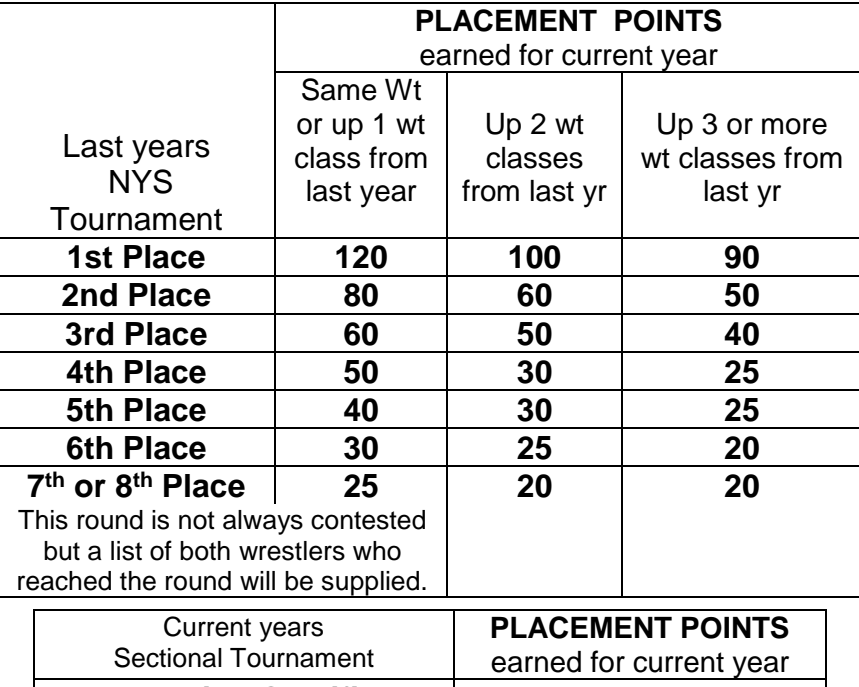

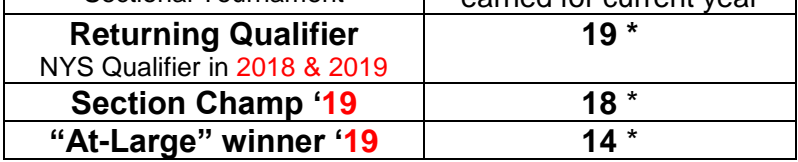

\*- Points for Section Champs and "At-Large" winners will not be known until all Sectional tournaments have been concluded and all "At-Large" Qualifiers have been announced.

# **WRESTLING FORFEITURES**

#### **Dual Meet Forfeits:**

**Situation 1**: A team has multiple wrestlers weighed in at a weight class. When it comes time to produce a wrestler to compete at a weight class, the coach decides to forfeit the match.

Record as follows:

*Winner*: Earns a win by forfeit over the school (but not over any specific opponent)

*Loser*: There is no loser in this scenario, so no individual wrestler would take a loss on their record.

#### **Tournament-Forfeits: Due to injury/sickness**

Acceptable reasons for injury/sickness: All of the following are acceptable reasons why a wrestler may not compete due to an injury/sickness: On site trainer does not let wrestler continue, On site trainer approves wrestler to continue but the coach does not let them continue, On site trainer and coach approves wrestler to continue but wrestler does not want to continue, no on-site trained available, coach does not let wrestler continue, and no on-site trainer available, coach approves wrestler to continue but wrestler does not want to continue.

*Summary*: The forfeit procedure (to follow) basically attempts to make the number of losses that a wrestler must take for withdrawing from a tournament consistent for both Individual Bracketed tournaments and Individual Round Robin tournaments. With the

exceptions noted in Situations 2 and 6 below, a wrestler who withdraws from a tournament will normally be charged with just two losses.

#### **Tournament-Forfeits in Individual Bracketed Formats**

**Situation 2**: A wrestler withdraws from a bracketed tournament.

*Winners over the withdrawing wrestler*: Earn wins by forfeit over the school and name of the wrestler who forfeited.

*Loser (the withdrawing wrestler)*: The wrestler who withdrew takes a loss on their record against the school and name of the opponent they forfeited to in each and every round they are still scheduled to wrestler on the bracket. *Note:* Most bracketed tournaments are double elimination so in this scenario the withdrawing wrestler is taking **two losses on their record**, as it would take two losses to remove them from the official bracket.

*Note*: If a wrestler had advanced to a semifinal (in a tournament that places the Top 6) the wrestler would receive **three losses on their record**: One for the semi, one for the consolation semi and a third for the consolation final for 5th/6th. The reason the wrestler would take an additional loss in this example is because they are earning a place in the tournament which would require an additional round beyond the double elimination.

#### **Not making weight on the second day of a bracketed tournament**:

*Loser (the wrestler who did not make weight)*: The wrestler who forfeited takes a loss on their record against the school and name of the opponent they forfeited to in each and every round they are still scheduled to wrestle on the bracket.

*Note*: They would be denied their place finish in the tournament and the team would not receive any placement points for the wrestler (but the team would earn any advancement or bonus points earned by the wrestler)-2013-14 Wrestling Casebook Manual p.66 \*10.2.7.

# **WRESTLING FORFEITURES (cont.)**

#### **Tournament-Individual Bracketed Formats Sixth bout of the day:**

**Situation 3**: A wrestler is not allowed to compete in a consolation round match because if they wrestled their next bout, it would be their 6th match of the day which would put them over the allotted 5 bouts per day. Record as a "no contest":

*Winner*: The wrestler who is eligible to wrestle (who has not exceeded their 5 bout limit) earns the higher place and earns a win by forfeit over the school of the wrestler who forfeited (not the name of the wrestler).

*Loser*: The wrestler would exceed the 5 bout limit: takes the lower place.

The wrestler who forfeited does not record the match and does not receive a loss on their record against the school and name of the opponent they forfeited to.

*Note*: If both wrestlers are not eligible to wrestle the consolation bout the two teams involved and both earn the lower place. Ex: Do not add the  $5<sup>th</sup>$  and  $6<sup>th</sup>$  place points and split them. There is no  $5<sup>th</sup>$  place wrestler. Each wrestler will earn the 3 points for  $6<sup>th</sup>$  place.

If a sixth bout of the day is wrestled the penalty for an ineligible wrestler as described in the NYSPHSAA handbook (page 99-100) would apply. In addition the violation must be reported to the Sectional Chairmen who must then report it to their Athletic Council for a determination if further action is required.

#### **Tournament-Individual Round Robin:**

#### **Tournament-Forfeits: Following an injury default**

**Situation 4:** If a wrestler loses a match by injury default, the next remaining match they were scheduled to compete in (immediately following the injury default) shall be recorded as a loss by forfeit. Any remaining matches to be wrestled will not be counted as losses for the injured wrestler.

To be recorded as follows:

*Winners over the injured wrestler*: Earn wins by forfeit over the school and name of the wrestler who forfeited. *Loser (the injured wrestler* : The wrestler who is forfeiting must record the match and does receive a loss on their record against the school and name of the opponent they forfeited to in the next round after the injury default. They do not have to record any additional losses in any remaining rounds.

*Note:* In this example, the injured wrestler is taking **two losses on their record**, one for the actual injury default and the next remaining match.

**Seeding**: Wins and losses count for seeding but wins and losses by forfeit do NOT count as head to head wins.

#### **Tournament-Individual Round Robin:**

#### **Tournament-Forfeits: Due to injury/sickness**

**Situation 5***:* A wrestler is either: injured or sick in a previous match but completes it with no injury default and then determines they cannot continue due to the injury/sickness, or an injury/sickness occurs sometime prior to their next match (which could be in warm-ups prior to their first match). Because of this injury/sickness, it is determined that the wrestler cannot continue in their next match. The coach should inform the Head Table that the wrestler is being scratched for medical reasons. The next two bout the wrestler was scheduled to wrestle become forfeits. All remaining matches are also forfeits but will not count as losses.

Record as follows:

*Winners over the injured wrestler*: Earn wins by forfeit over the school and name of the wrestler who forfeited.. *Loser (the injured wrestler)* : The wrestler who is forfeiting must record the next two scheduled matches and does receive two losses on their record against the schools and names of the opponents they forfeited to. They do not have to record any additional losses in any remaining rounds.

*Note:* In this example, the injured wrestler is taking **two losses on their record**, for the next two schedule matches only.

*Seeding*: Wins and losses count for seeding but wins and losses by forfeit do NOT count as head to head wins.

# **WRESTLING FORFEITURES (cont.)**

#### **Tournament-Individual Round Robin:**

#### **Tournament-Forfeits: Re-Entering a Tournament (after a Forfeits due to injury)**

**Situation 6**: Due to the nature of the injury or sickness a wrestler may forfeit a round of a tournament but return in a later round if they are feeling better. The coach should inform the Head Table when they originally scratch that there is a possibility that the wrestler may return in a later round and therefore the wrestler should not be removed from the round-robin bracket. The same procedures in Situation #2 and Situation #3 above will apply (should they re-enter but they have to scratch again). In this scenario a wrestler **could possibly earn four forfeit losses on their record** in the same tournament. The first two forfeit losses might be recorded when they first withdraw from two rounds due to injury/sickness. The second two forfeit losses could be recorded should they withdraw from a round due to injury/sickness a second time (after returning for a round or rounds after the initial forfeit loss).

#### **Tournament-Individual Round Robin**

#### **Tournaments-Forfeit due to not wrestling on a 2nd Day:**

**Situation 7:** A wrestler who advanced on a bracket to the second day of a round robin tournament does not show up, does make weight, or is sick or injured on Day #2. Although they never take the mat: Record as follows:

*Winners over the wrestler who is withdrawing*: Earn a wins by forfeit over the school and the name of the wrestler who withdrew.

*Loser (the wrestler who withdrew)*: The wrestler who withdrew takes a loss on their record against the school and name of the opponent they forfeited to in the next two rounds they were scheduled to wrestle. They do not have to record any additional losses in any remaining rounds.

*Note*: To stay consistent with recording forfeit losses in a bracketed tournament the injured wrestler is taking **two losses on their record**, for the next two scheduled matches only.

#### **Tournament-Individual Round Robin:**

#### **Weight Class is short entries**

**Situation 8**: In a round robin pooled tournament a weight class is short one or more entry(s) due to a team(s) not having a representative(s) at that weight class. The missing entries become BYES and not forfeits. Record as follows:

*Winner*: Earns a Bye in each round they were scheduled to wrestle a school without an entry.

*Loser*: There is no loser as no wrestler was entered in the weight class.

#### **Tournament-Individual Round Robin:**

#### **JV wrestler inserted as a forfeit**

**Situation 9**: In a round robin pooled tournament a weight class is short an entry due to a team not having a representative at that weight class. Another team enters a "JV" or "extra" Varsity wrestler in the weight to fill the bye. But this wrestler never actually wrestles; they are entered but will forfeit all of their matches. Record as follows:

*Winner*: Earns a win by forfeit over the school and the name of the "extra" wrestler who forfeited.

*Loser*: The "extra" wrestler who forfeits each round takes a loss on their

record against the school and name of the opponent they forfeited to for the first two rounds only. This "extra" wrestler must count the tournament as one of their 6 tournaments and it will cost them 2 points towards their 20 point maximum and they will take two losses on their record.

# **WRESTLING FORFEITURES (cont.)**

### **Tournament-Flagrant Misconduct Removal:**

**Situation 10**: A wrestler is removed from a tournament for Flagrant Misconduct. The deduction of team points is three plus all points earned in the tournament by that wrestler. With respect to won/loss records: Even though team points and points earned from that individual are being deducted because of the flagrant misconduct, the previous matches still count because the bracket does not change.

Record as follows:

*Winner by DQ: Flagrant Misconduct*: Earns a win by DQ over the school and the name of the wrestler who was just disqualified.

*Loser by DQ: Flagrant Misconduct:* The disqualified wrestler takes a loss against the school and name of the wrestler they were wrestling at the time of the DQ. All wins and losses earned in the tournament prior to being disqualified are not erased and count on

their won/loss record. Any other wrestlers who faced the disqualified wrestler prior to them being disqualified will have the wins and losses stand.

Example: If there is an 8-person bracket and Wrestler A won their quarter and semifinal match they would be 2-0 going into the finals match. The two matches are completed and the results count with respect to win-loss records. If the flagrant misconduct happens during the finals, it would be a loss for Wrestler A and a win for Wrestler B. Scoring: Deduct three team points and remove all previous team points earned in the tournament by Wrestler A.

Note: In cases where the wrestler who was DQ'd for flagrant misconduct still had scheduled matches to wrestle, the disqualified wrestler takes additional losses by forfeit against the school and name of the wrestler they were still scheduled to wrestle. The wrestlers they were still scheduled to wrestle earn wins by forfeit over the name and school of the wrestler DQ'd for flagrant misconduct.

Note: To be consistent, if the wrestler DQ'd for flagrant misconduct still had scheduled matches to wrestle in an **Individual Round Robin tournament**, then they would only take **two losses by forfeit** for the next two rounds they were scheduled to wrestle.

## **Tournament-Withdrawal by School Administration**

**Situation 11**: Reason for withdrawal is not the fault of the wrestlers

An entire school is withdrawn by their school administration (could either be forced to leave a tournament early or to not be able to return at all for a second day). Some possible reasons for withdrawal by school administration could be for weather conditions

or if a team with only one coach, has an injured wrestler who must go to the hospital and the coach is required to go with him, thus leaving no one else to coach the team.

Record as follows:

*Winners*: Earn wins by forfeit over the school of the wrestler who forfeited (not the name of the wrestler). *Losers (team that left)*: The wrestlers who forfeited do not record the matches and do not receive losses on their record against the school or names of the opponent they forfeited to.

# **Forfeits effect on seeding:**

Wins and losses by forfeit count for seeding but wins and losses by forfeit do NOT count as head to head wins. However, a wrestler who wins by forfeit will earn any available Seeding Competition Points for the win. (The logic is that there should be some type of penalty to keep wrestlers from not wrestling).

#### **QUESTIONS / PROBLEMS:**

1-Ask your Sectional Chairman for help.

2-Chairmen who cannot answer the question should contact: NYS Governing Body Track Administrator: **[JeffCuilty@GMail.com](mailto:JeffCuilty@GMail.com)**

3-Trackwrestling requests you complete a "ticket" with your question or problem. They are usually very good about getting back to you promptly. Create a ticket using the following link:

<http://www.trackwrestling.com/tickets/CreateTicket.jsp>